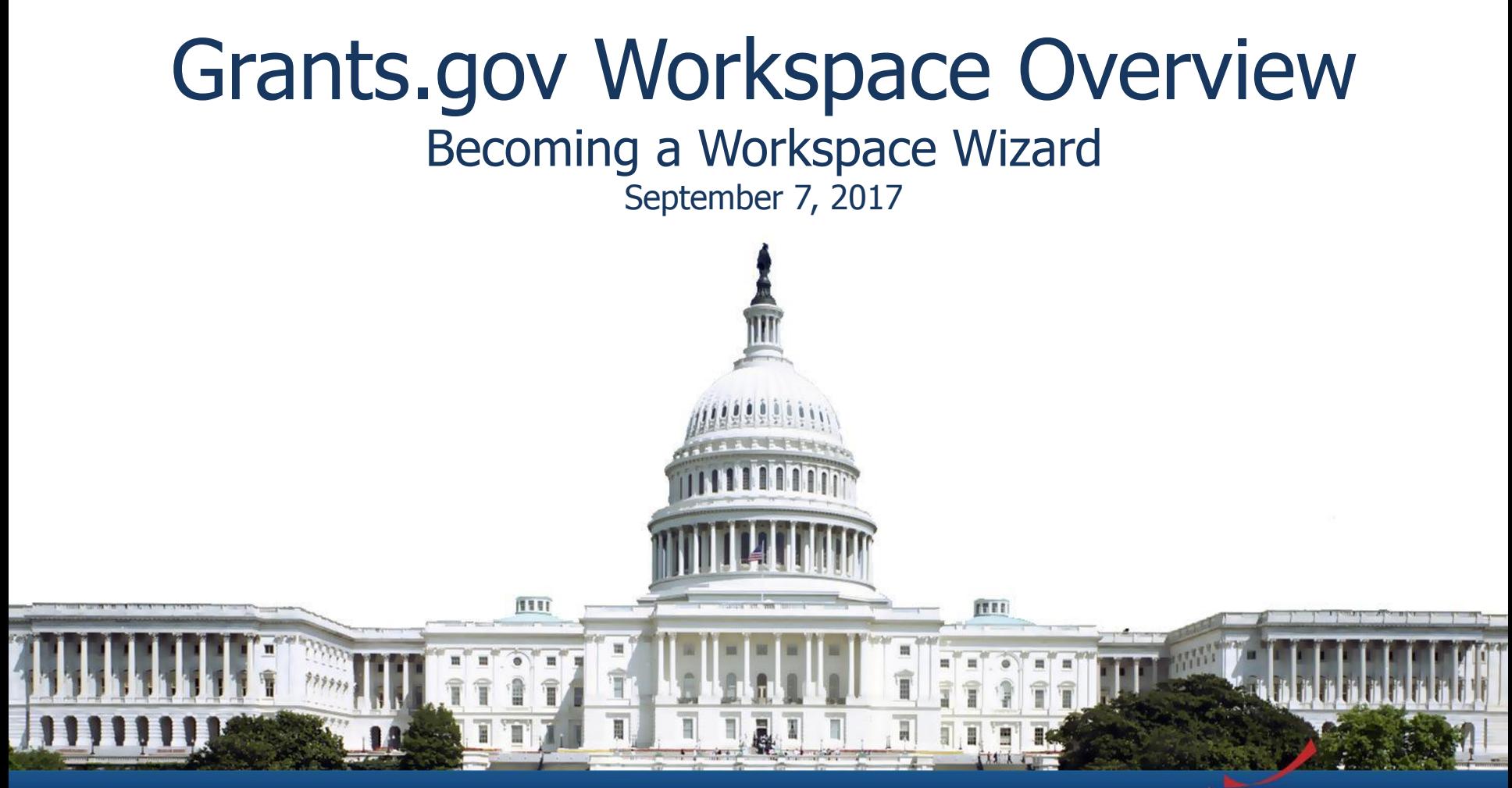

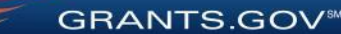

# Agenda

- Objective and Benefits of Workspace
- Retire Legacy PDF Application Package
- Live-Demonstration of Workspace
- Recent Changes from June 2017
- Upcoming Changes in November 2017
- Questions and Feedback

# Objective of Workspace

To enhance the Grants.gov Apply functionality by providing applicants with a shared, online environment to collaboratively complete and submit grant applications

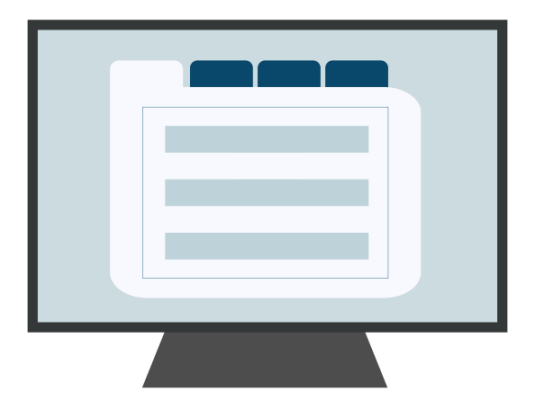

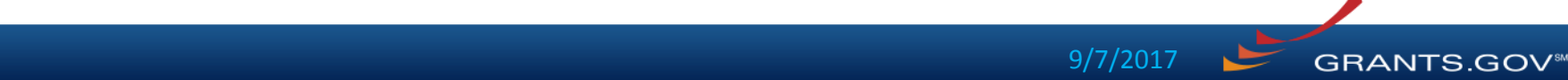

## Benefits of Workspace

- Multiple users can concurrently complete the application forms
- Reuse/Copy existing Workspace forms
- Upfront validation allows applicants to correct application errors prior to submission, which minimized the rejection rate
- Seamless integration between online webforms and offline PDF forms
- Collaborate with Users External to Your Organization
- Any changes to the Opportunity Package are immediately reflected in Workspace

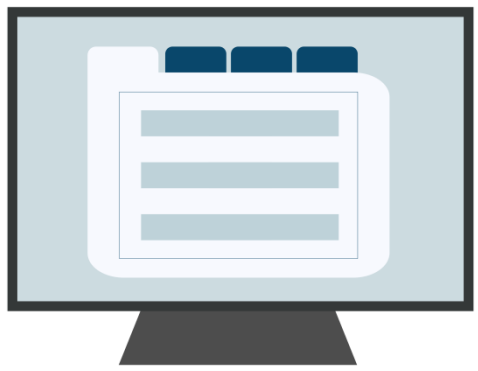

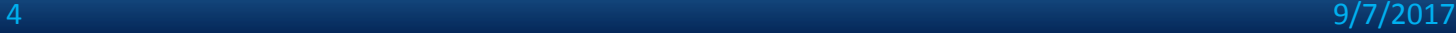

## Retire Legacy PDF Application Package

Legacy PDF Application Package will be phased out on December 31, 2017.

**GRANTS.GOV** 

- Applicants will no longer be able to download the older, single PDF application package of forms.
- Applicants can apply for grants using Grants.gov Workspace, which separates the application package into individual forms. Applicants can create a workspace, complete the webforms online or by filling out the separate PDF forms, and submit their application workspace package.
- The online webforms interface is now available in Grants.gov and is only accessible through Workspace.
- For any funding opportunities where applicants have downloaded the legacy PDF application package, they will be able to continue to submit that package until March 31, 2018.
- S2S Submissions will continue to be supported.

Are you ready? If you have any questions or concerns, please contact us at [community@grants.gov.](mailto:community@grants.gov)

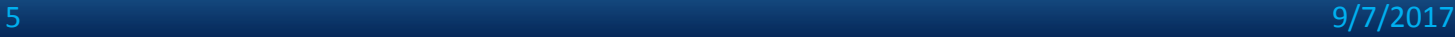

# Live Demonstration of Workspace

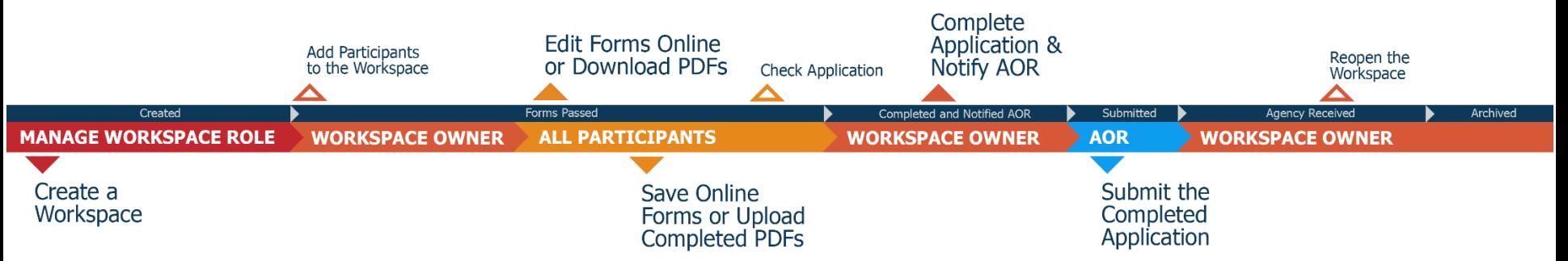

**GRANTS.GOV<sup>SR</sup>** 

In this live demonstration, we will cover the following key actions for applying on Grants.gov using Workspace:

- Workspace Process and Roles Overview
- Creating a Workspace
- Managing Participants & Roles
- Completing Online and Offline Workspace Forms
- Submitting via Workspace

# Workspace Resources

- For more information about Grants.gov Workspace, please visit our various Workspace resources:
	- [Grants.gov Workspace Overview](http://www.grants.gov/web/grants/applicants/workspace-overview.html)
	- [Grants.gov Workspace Training Video Series](https://www.youtube.com/playlist?list=PLNSNGxQE7NWlibdjPYGOsZaG-ol0pBsx3)
	- [Grants.gov Community Blog articles on Workspace](https://blog.grants.gov/category/grants-gov-workspace/)
	- [Grants.gov Online User Guide](https://www.grants.gov/help/html/help/Manage_My_Workspaces/Manage_My_Workspaces.htm)
- Grants.gov Applicant Support
	- 1-800-518-4726
	- support@grants.gov
- Grants.gov Community Blog articles:
	- "7 Tips for Transitioning Your Organization to Grants.gov Workspace"

<https://blog.grants.gov/2016/10/18/7-tips-for-transitioning-your-organization-to-workspace/>

- "Grants.gov Workspace for Colleges and Universities" (3 Part Series) <https://blog.grants.gov/2017/06/06/grants-gov-workspace-for-colleges-and-universities-part-1-of-3/>
- Grants.gov Workspace Roles and Access Levels
	- Training video: https://www.youtube.com/watch?v=zWSjX Lfmc
	- Blog: "Defining Grants.gov Workspace Roles and Access Levels" <https://blog.grants.gov/2017/03/13/defining-grants-gov-workspace-roles-and-access-levels/>

**GRANTS.GOV<sup>SA</sup>** 

# Upcoming Changes in November 2017

- Workspace Enhancements
	- Reuse/Copy across form versions
	- Streamline Workspace creation
- Subscription Management
	- View and Manage subscriptions
	- New subscription types: News and Saved Searches
	- One-Click Subscribe to Opportunity
	- Requires Grants.gov account/login
- Streamline Account Creation & Login
- New Forms Status Report for In Progress Forms

# Grants.gov Helpdesk Support

• If you have any issues or questions while you are using Workspace to complete your application, please contact the Grants.gov Support Center at [support@grants.gov](mailto:support@grants.gov) or call 1-800-518-4726

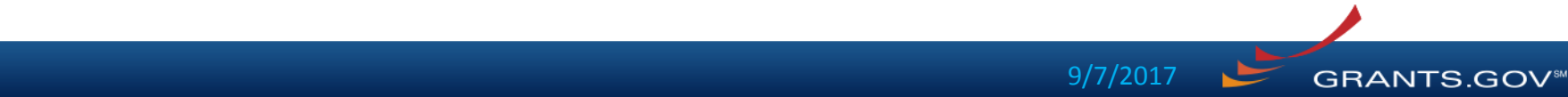

## **Feedback**

• If you have general questions, feedback or concerns about workspace functionality or user-based suggestions and/or requirements, for transformation efforts, please email [community@grants.gov](mailto:community@grants.gov).

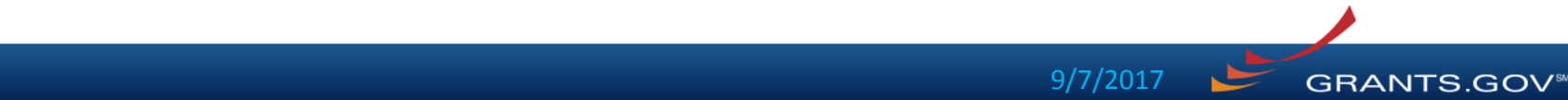

# Connect with Grants.gov

• Stay connected, with Grants.gov, to find out more about what's coming; new and interactive training opportunities; and, updated resources to assist with "Find, Apply and Succeed" objectives.

Community Blog Subscribe to our Follow us on Twitter: Video tutorials [@grantsdotgov](https://twitter.com/grantsdotgov) on [YouTube](https://www.youtube.com/user/GrantsGovUS) blog: [Blog.Grants.gov](https://blog.grants.gov/)

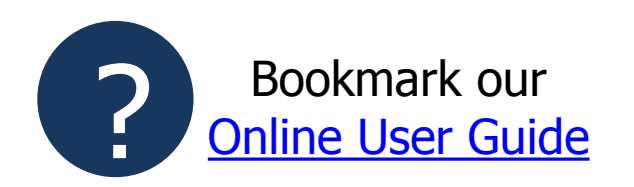

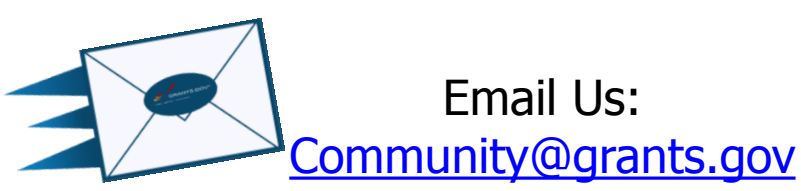

#### **GRANTS.GOV WORKSPACE OVERVIEW SUPPLEMENT**

**FOR RELEASE 16.0**

**GRANTS.GOV**<sup>5M</sup>

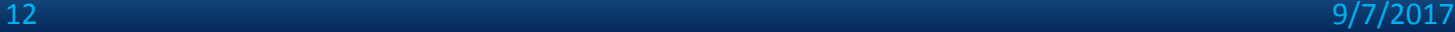

# **OVERVIEW**

- What Is Workspace?
- Why Use Workspace?
- The Process
	- Creating a Workspace
	- Managing Participants & Roles
	- Completing Workspace Forms

- Submitting Via Workspace
- Organization Management
- Grantor Actions

*The online space where you work on your grant application*

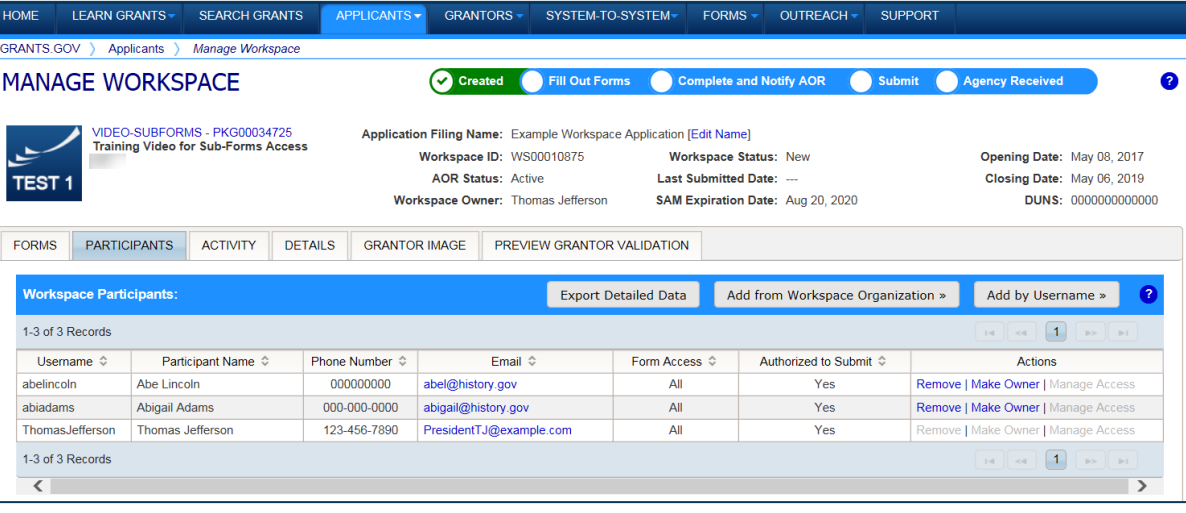

Workspace is a **shared, online environment**  where members of a grant team may simultaneously access and fill out forms within an application.

GRANTS.GOV

9/7/2017

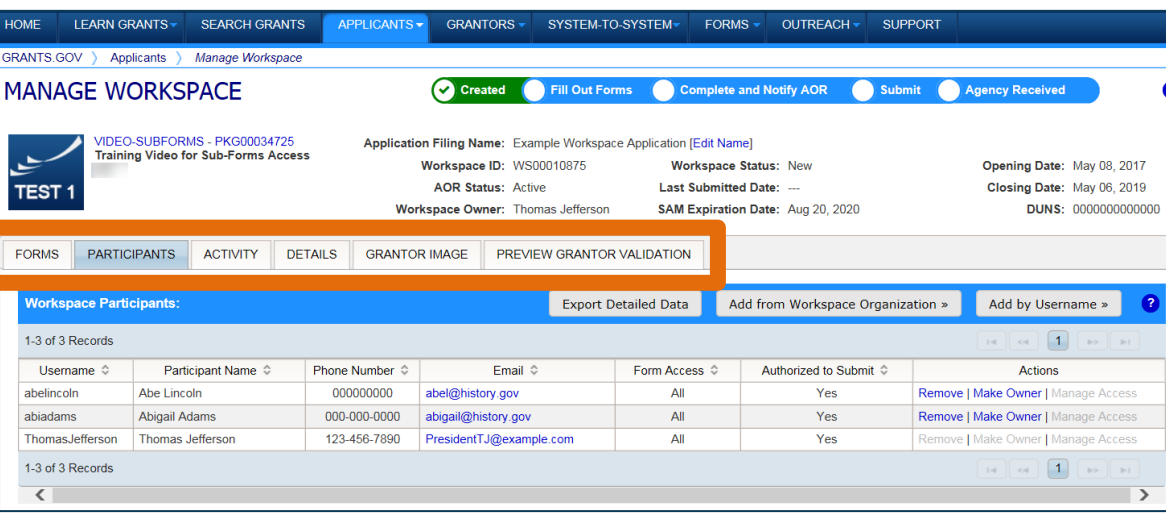

The top section of each workspace contains key information about the  $\bullet$  application status.

Each workspace has 4 tabs: **Forms**, **Participants**, **Activity** and **Details**

Some have 2 more tabs based on grantor agency services (*currently NIH-only*): **Grantor Image** and **Preview Grantor Validation**

 $15$  9/7/2017

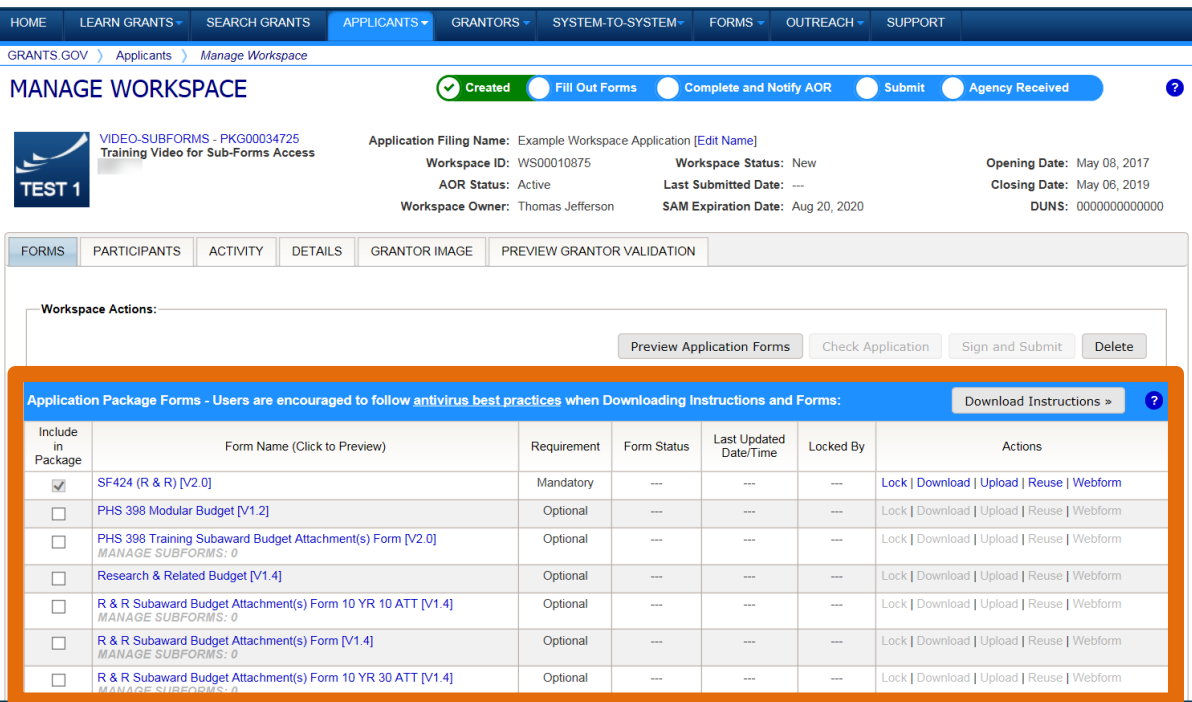

The **Forms** tab contains individual forms that are part of the workspace application package.

#### **Key Actions:**

- Fill out webforms (*if available*)
- Lock/Unlock forms
- Download/Upload PDF forms

**GRANTS.GOV** 

Reuse forms

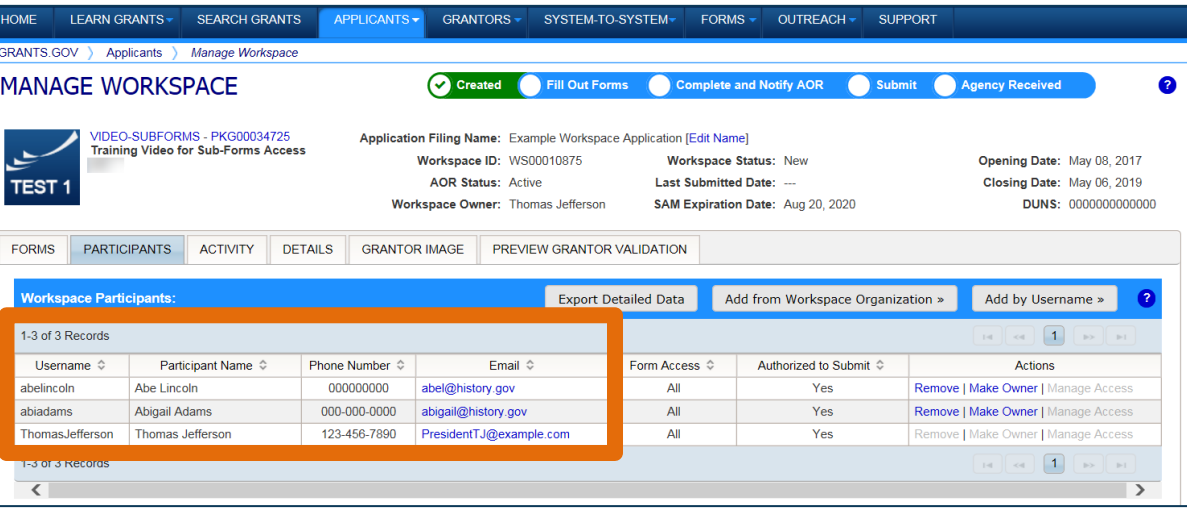

The **Participants** tab lists the members, or "Participants," of a workspace who work as a team to complete the required forms for a federal grant.

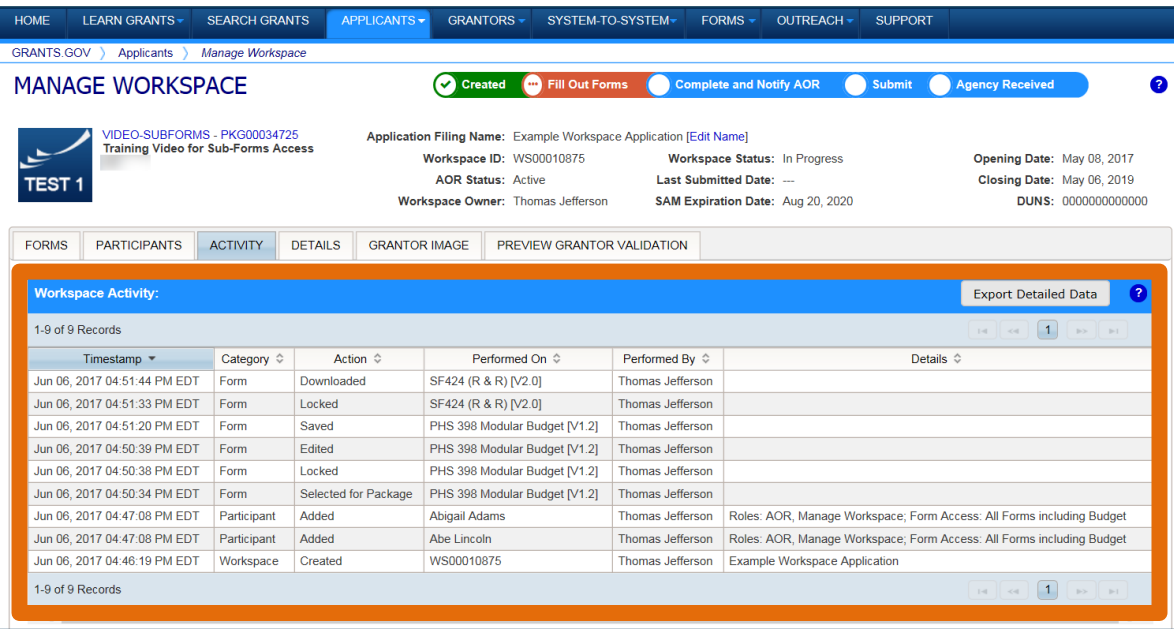

The **Activity** tab lists the actions that Participants have taken within the workspace.

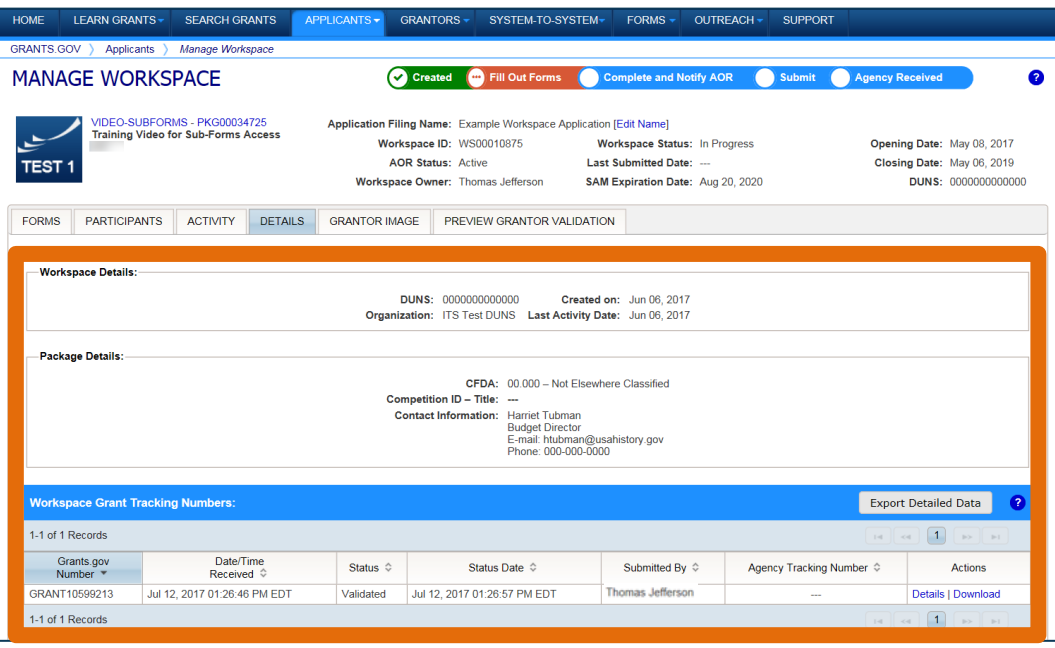

The **Details** tab lists submission history, including links to download every submitted (and resubmitted) application.

**GRANTS.GOV** 

 $19$  9/7/2017

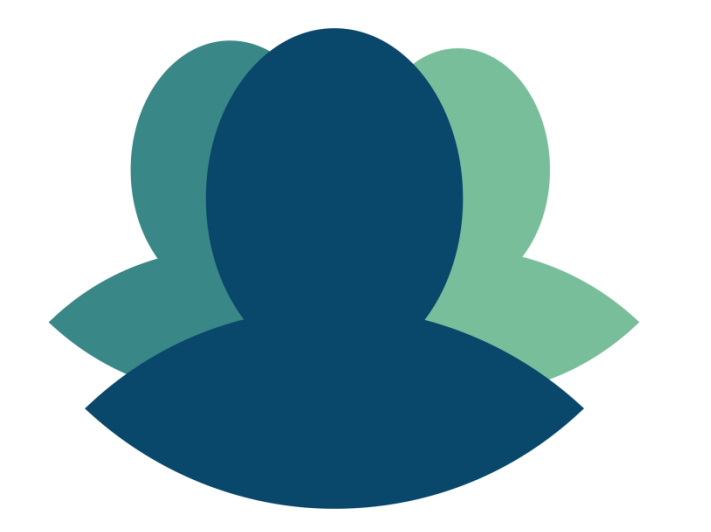

#### 1 Workspace helps to **streamline the collaboration process** on a federal grant application.

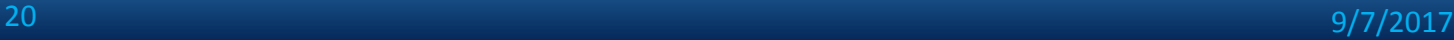

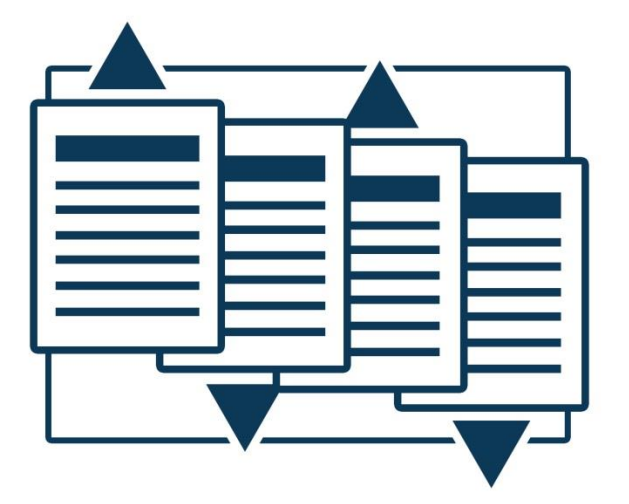

# 2

Workspace helps applicants to **save time**  by allowing for the reuse of forms across multiple workspaces.

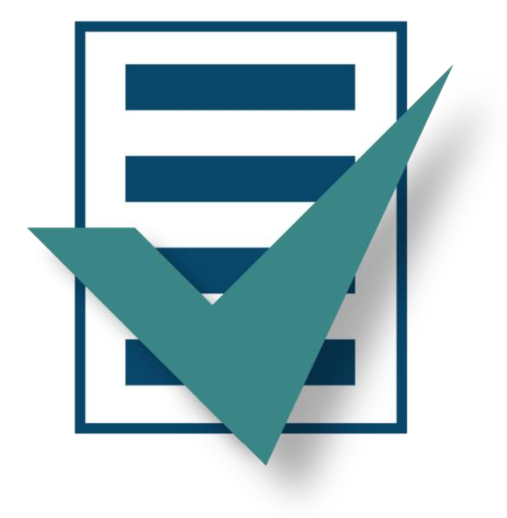

# 2

Forms are **validated** when they are uploaded to the workspace, virtually eliminating lastminute submission errors.

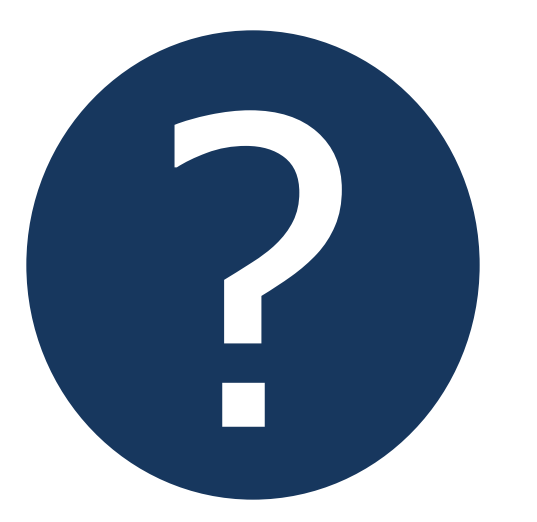

# 4

Workspace is easy to learn thanks to **contextsensitive help articles**  accessible on every page and window.

9/7/2017

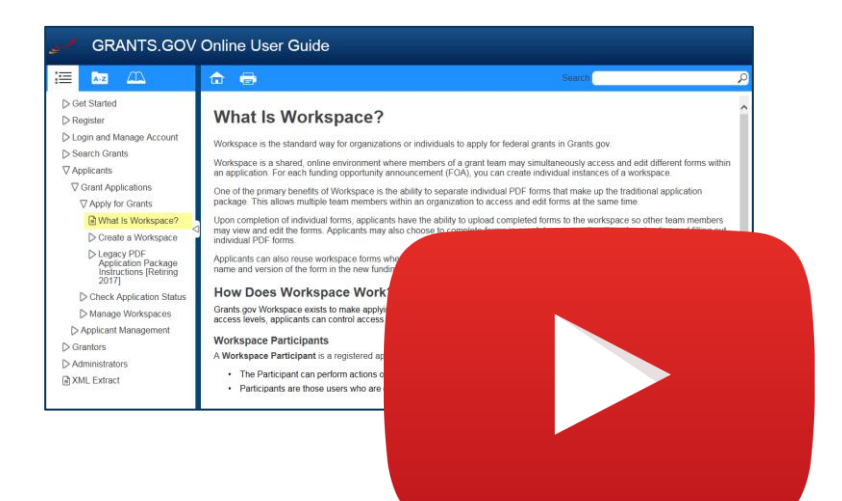

#### Resources

• **[Video: Introducing](https://www.youtube.com/playlist?list=PLNSNGxQE7NWlibdjPYGOsZaG-ol0pBsx3)  [Workspace Functionality](https://www.youtube.com/playlist?list=PLNSNGxQE7NWlibdjPYGOsZaG-ol0pBsx3)**

• **[Workspace Overview](http://www.grants.gov/web/grants/applicants/workspace-overview.html)  [Page on Grants.gov](http://www.grants.gov/web/grants/applicants/workspace-overview.html)**

#### CREATING A WORKSPACE

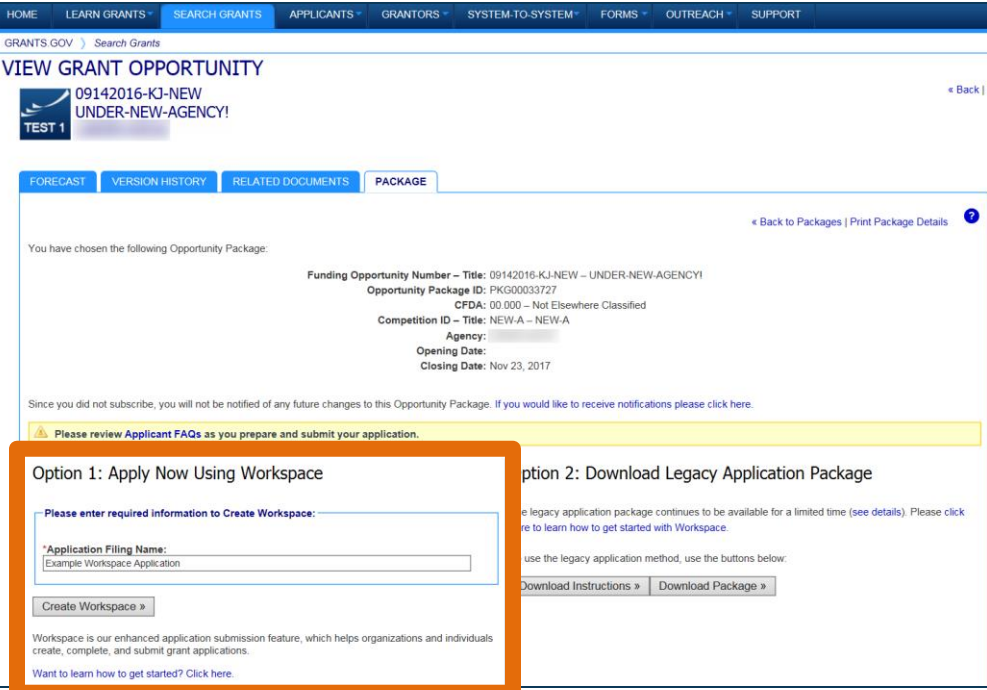

**After logging in**, create a workspace by visiting the **View Grant Opportunity** page and clicking the Package tab.

If the application package is compatible with Workspace, you will be able to create a new workspace.

 $25$  9/7/2017

## CREATING A WORKSPACE

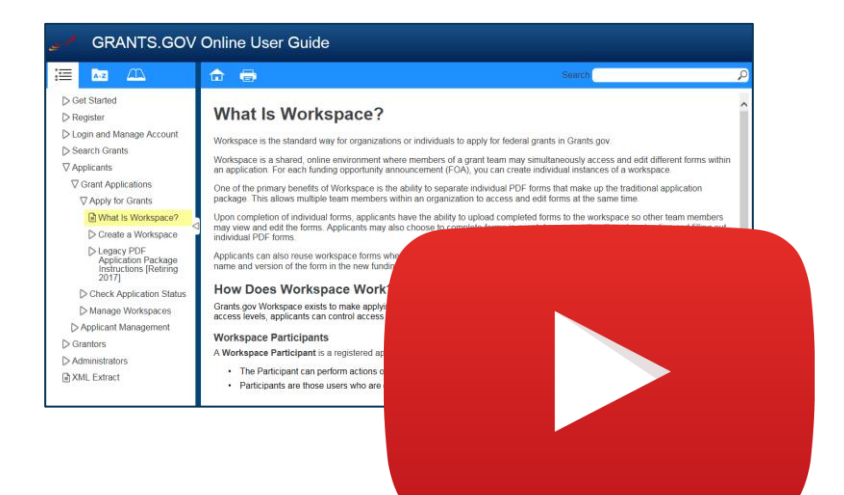

#### Resources

• **[Video: How to Create a](https://youtu.be/oLvzOelLXec)  [Workspace](https://youtu.be/oLvzOelLXec)**

• **[Online User Guide:](https://www.grants.gov/help/html/help/ManageWorkspaces/Create_a_Workspace.htm)  [Create a Workspace](https://www.grants.gov/help/html/help/ManageWorkspaces/Create_a_Workspace.htm)**

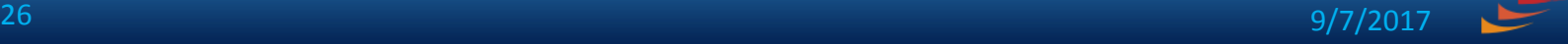

**GRANTS.GOV**<sup>5M</sup>

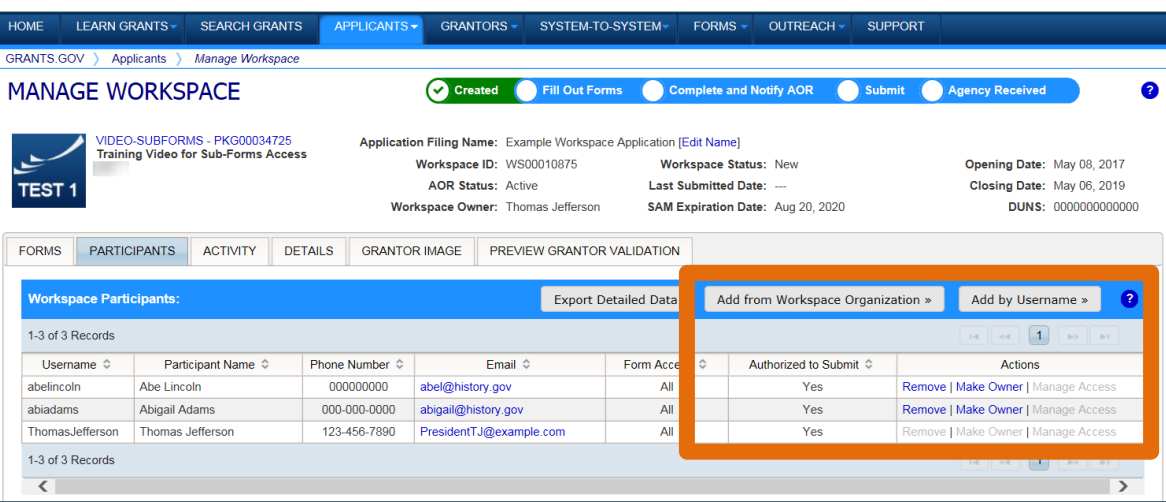

#### **Adding Participants:**

Click the **Add from Workspace Organization** button to search for a user within your organization

Click the **Add by Username** button to add a user from outside your organization

#### **Removing Participants:**

Click the **Remove** link on the Participant record in the workspace

**Reassigning Ownership:**

Click the **Make Owner** link in the Actions column

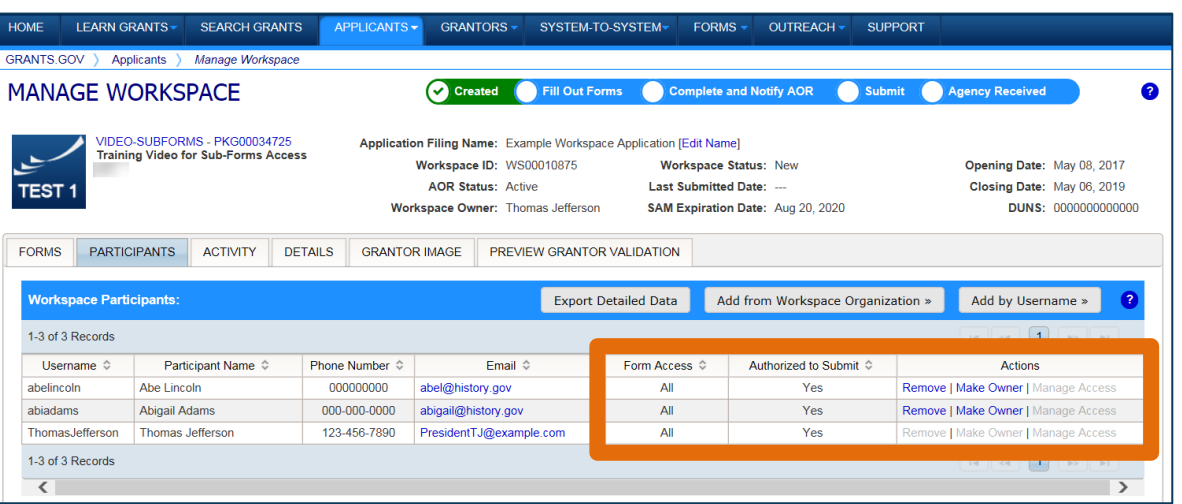

#### **Roles:**

- AOR role (*automatically receive Manage Workspace role*)
- Manage Workspace role

#### **Account Types:**

- E-Business Point of Contact (EBiz POC)
- Individual Applicant
- Organization Applicant

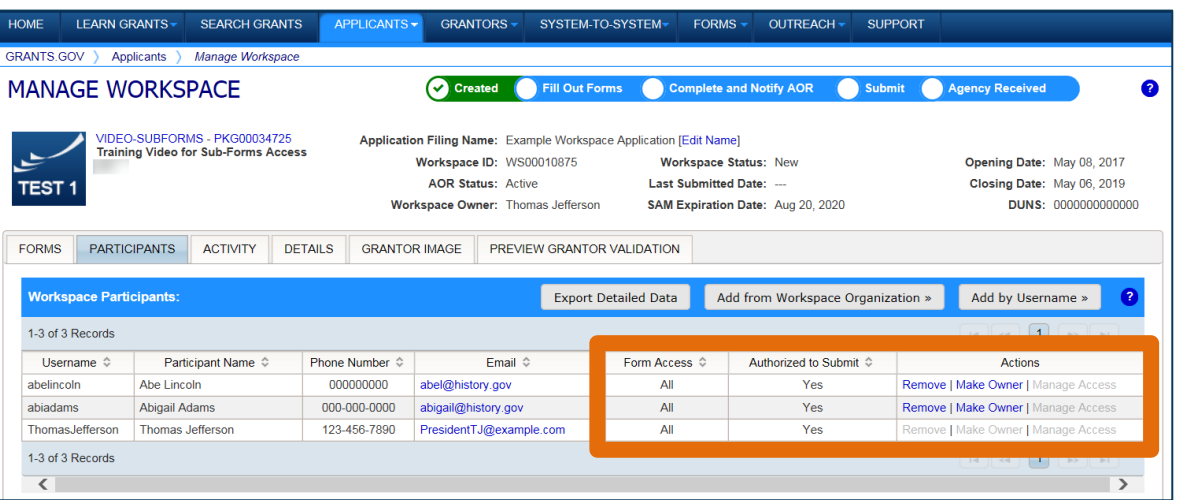

#### **Access Levels:**

- Workspace Owner
- Workspace Participant
- AOR with MPIN
- AOR with standard access
- AOR with expanded access\*
- Form Level

\***AORs with expanded access** are able to view and submit the application for any workspace within the organization.

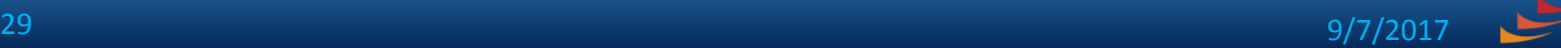

#### **This timeline shows how each user fits into the workspace workflow:**

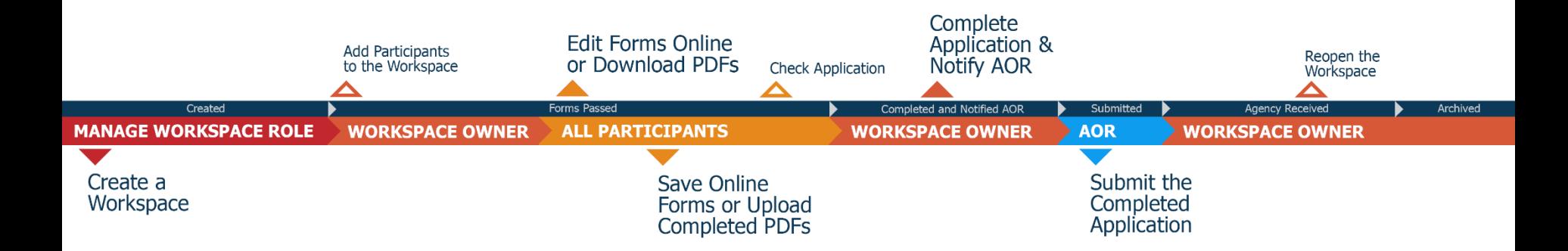

9/7/2017

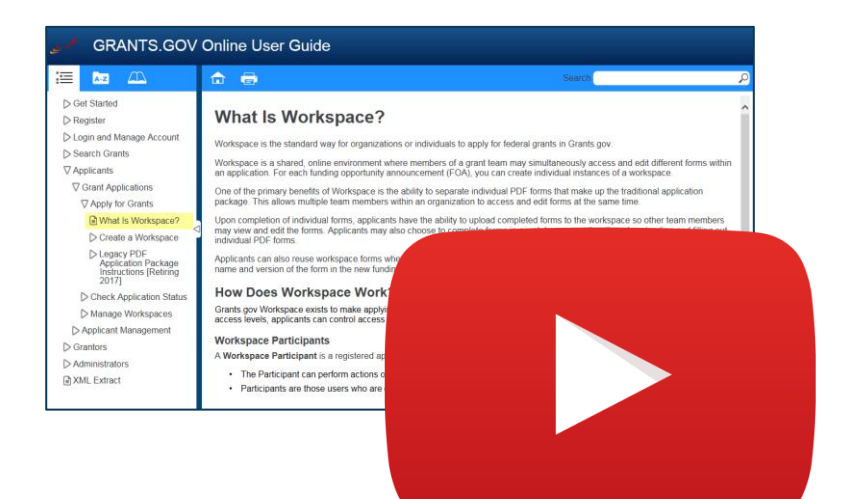

#### Resources

- **[Video: Understanding User](https://www.youtube.com/watch?v=zWSjX__Lfmc)  [Roles and Access in Workspace](https://www.youtube.com/watch?v=zWSjX__Lfmc)**
- **[Video: How to Add Participants](https://www.youtube.com/watch?v=FdYRTOrps0U)  [to a Workspace](https://www.youtube.com/watch?v=FdYRTOrps0U)**
- **[Video: How Do I Add](https://www.youtube.com/watch?v=JfZcLr4Ynj4)  [Participants Who Are Outside](https://www.youtube.com/watch?v=JfZcLr4Ynj4)  [My Org?](https://www.youtube.com/watch?v=JfZcLr4Ynj4)**
- **[Online User Guide: Manage](https://www.grants.gov/help/html/help/ManageWorkspaces/Participants_Tab_Manage_Participants_Applicants.htm)  [Participants in a Workspace](https://www.grants.gov/help/html/help/ManageWorkspaces/Participants_Tab_Manage_Participants_Applicants.htm)**

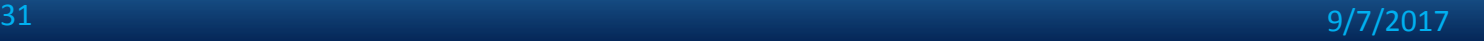

### COMPLETING WORKSPACE FORMS

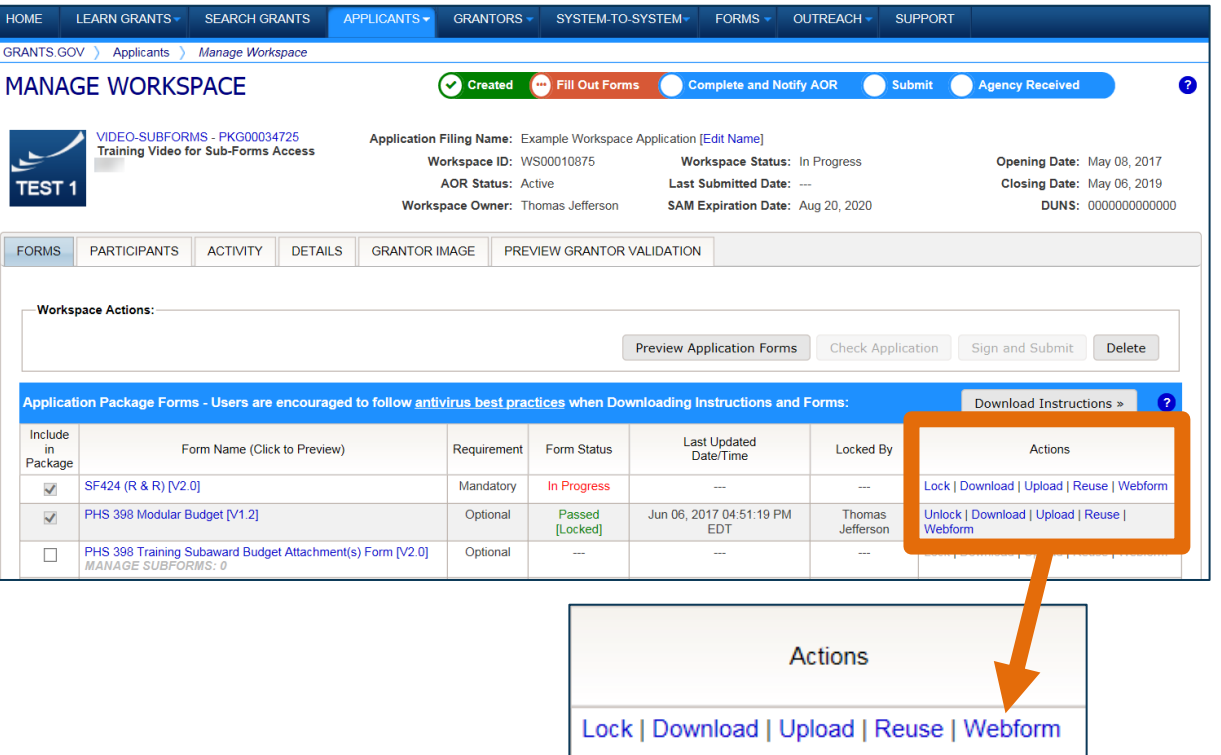

#### **Key Actions:**

- Fill out webforms (*if available*)
- Download and Upload PDF forms

**GRANTS.GOV** 

• Lock/Unlock forms

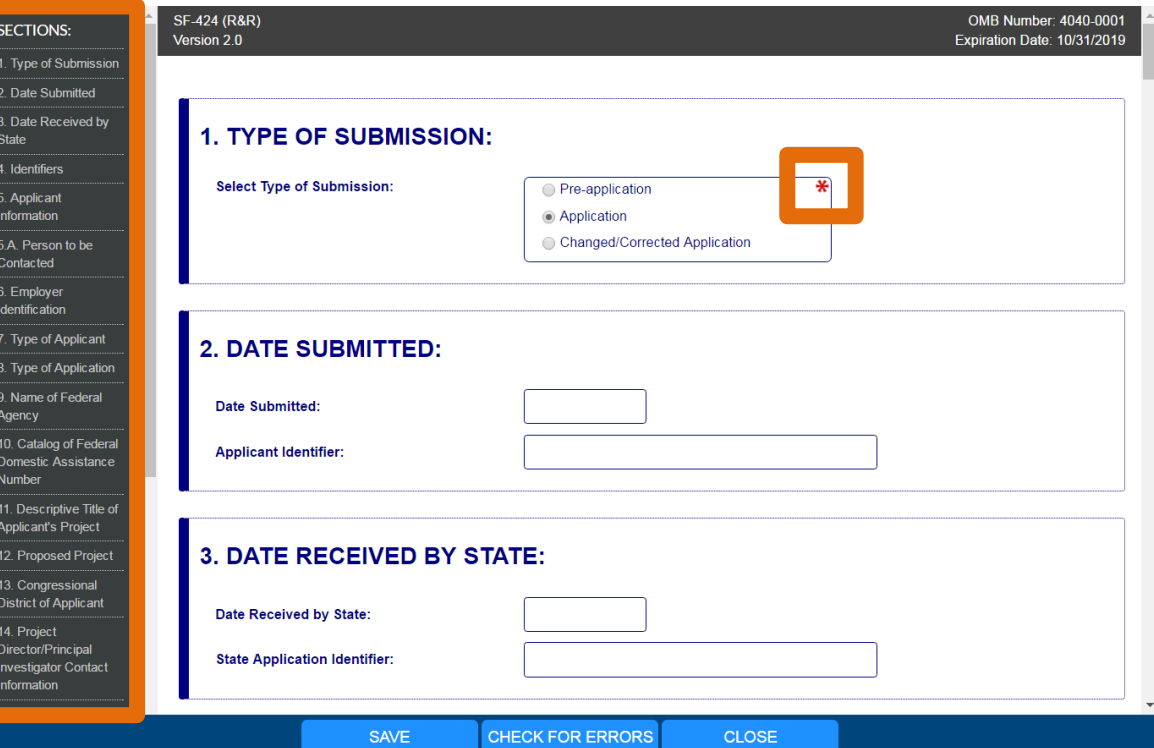

#### **Webform Basics:**

- Complete online forms in web browser
- Navigate by clicking sections
- Tab through form fields
- Required fields have red asterisk

#### **Filling Out Fields:**

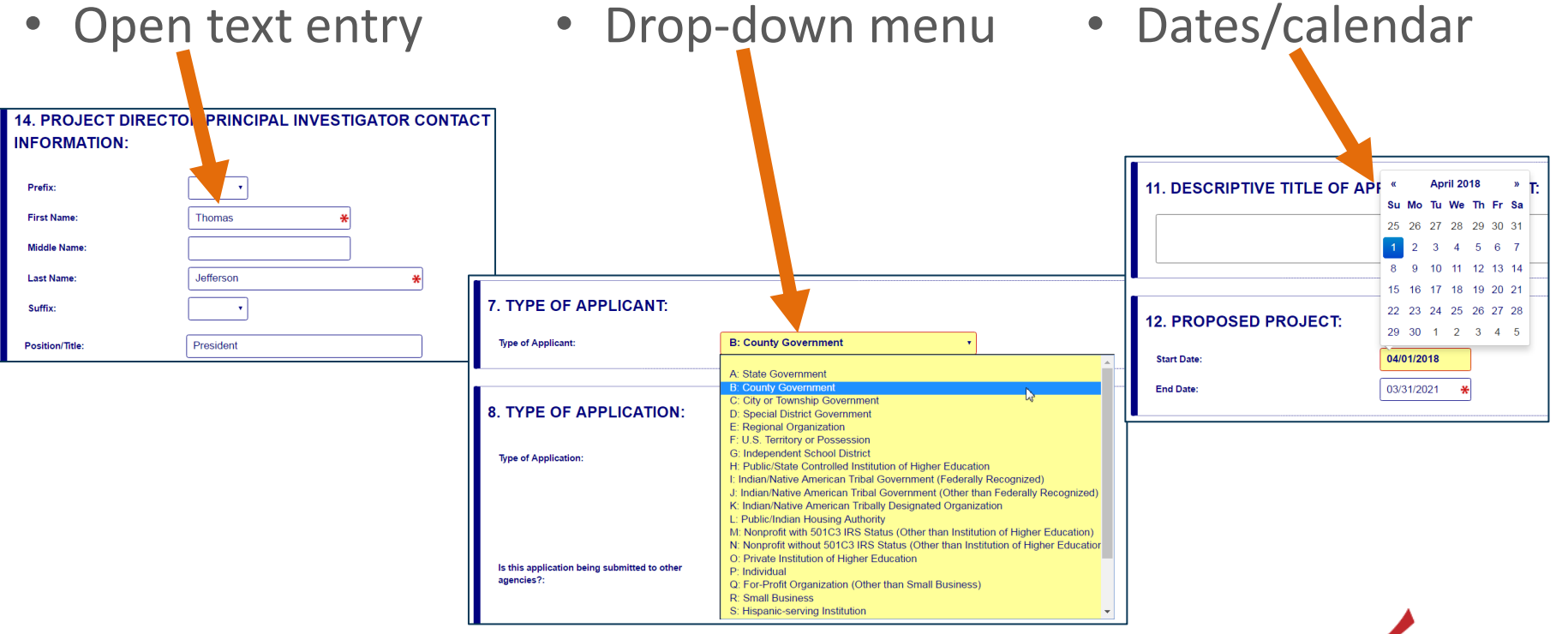

9/7/2017

#### **Filling Out Fields:**

#### • Radio buttons (multiple choice)

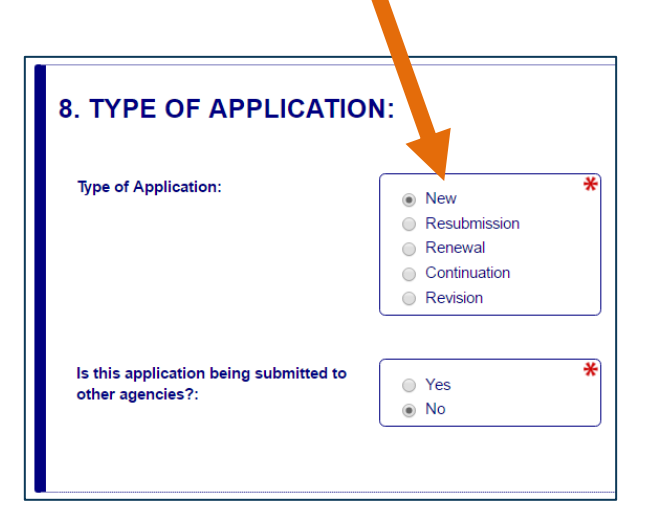

• Attach files within online form 20. PRE-APPL CATION: Attachment: ExampleDocument.tx **ADD ATTACHMENT** I DELETE ATTACHMENT **VIEW ATTACHMENT** 21. COVER LETTER ATTACHMENT: **Attachment** ADD ATTACHMENT | DELETE ATTACHMENT | VIEW ATTACHMENT

9/7/2017

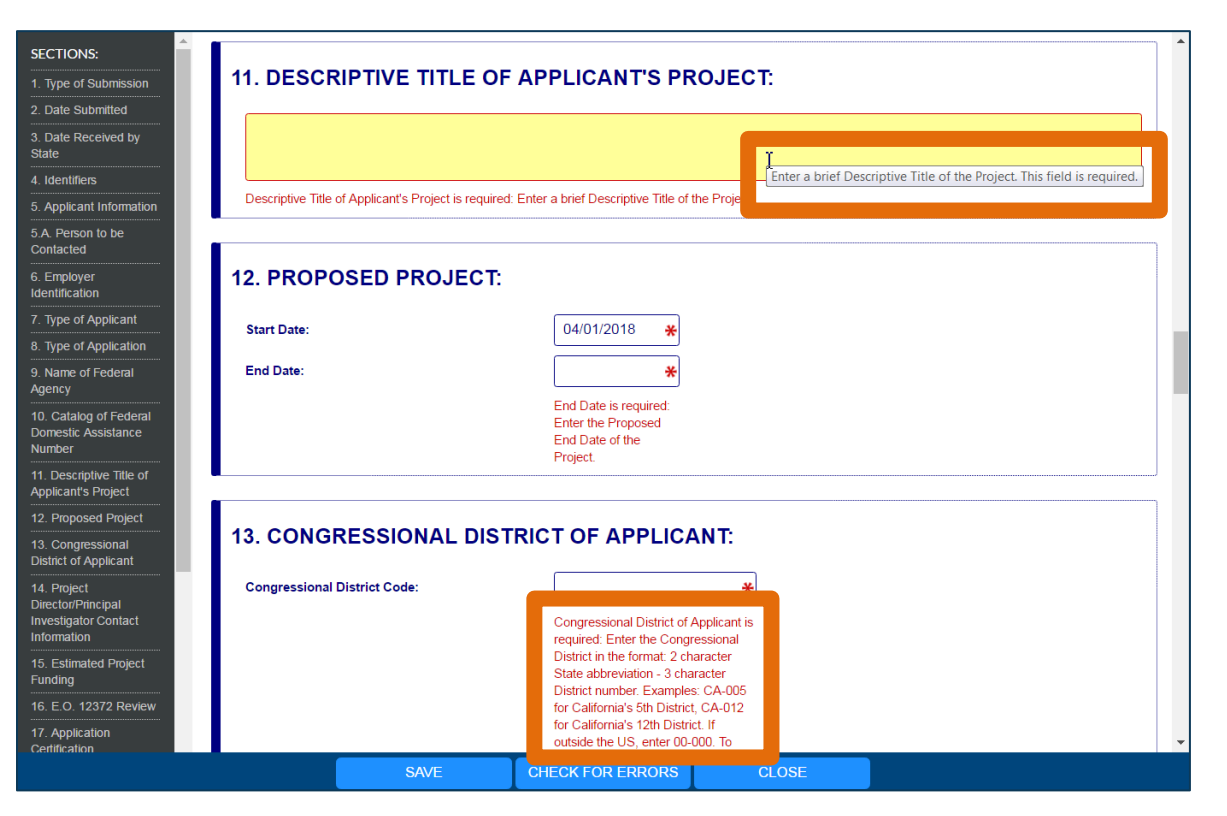

#### **More Features:**

- Hover mouse over form fields for help
- Error messages explain how to fill out form fields

**GRANTS.GOV**<sup>5M</sup>

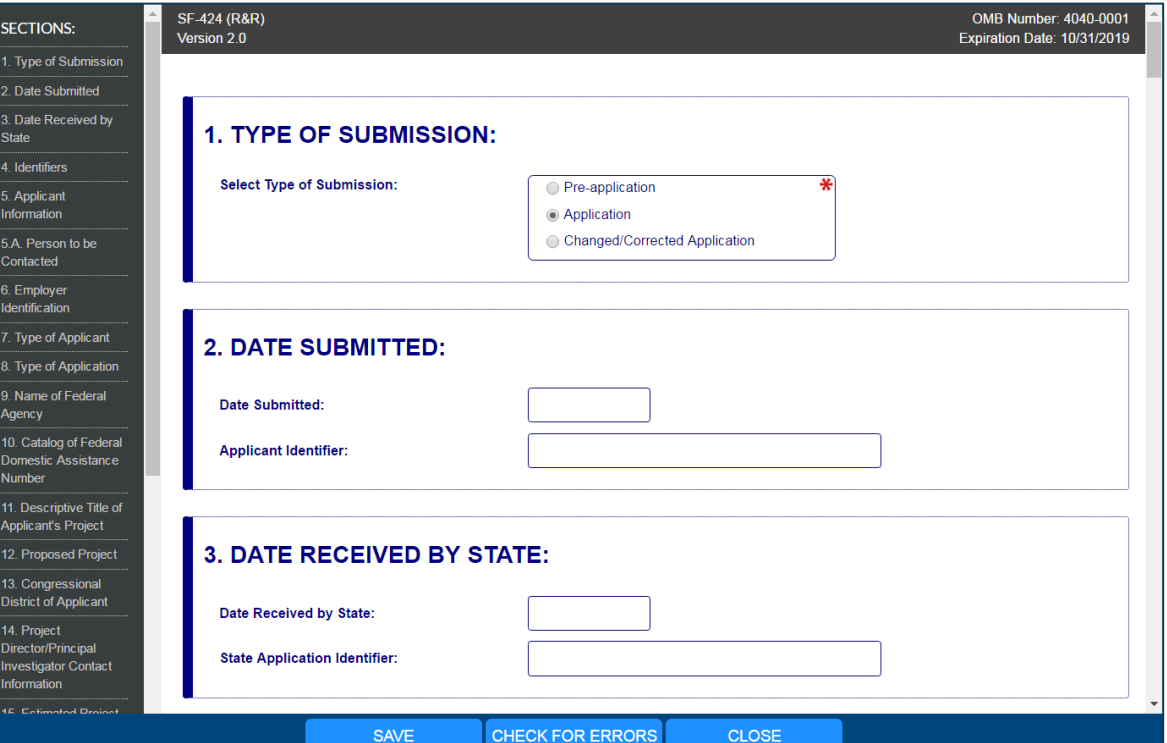

#### **More Features:**

- Autosave occurs every 5 minutes
- Complete SF-424 first to prepopulate form fields and save time

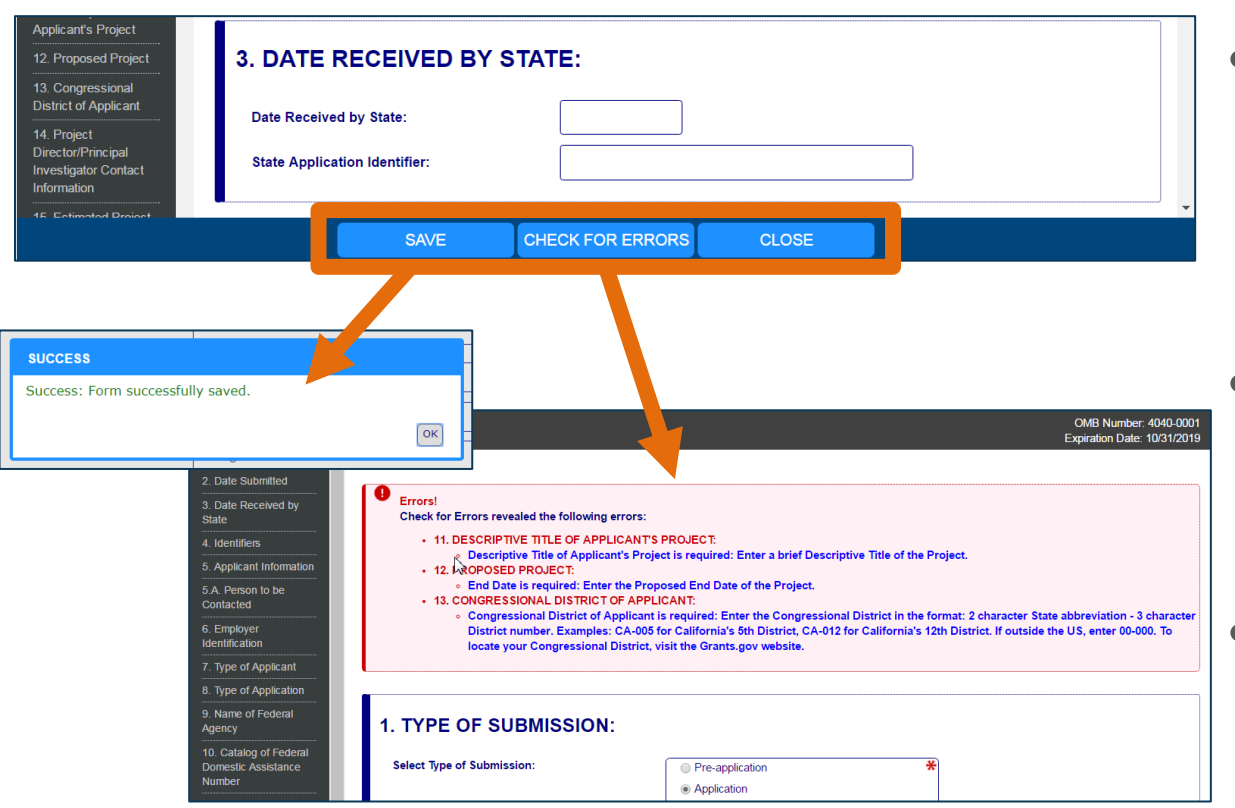

- **Save**: Stores your form data & attachments to **Workspace**
- **Check for Errors**: Form validation & field-level errors

**GRANTS.GOV**<sup>5M</sup>

• **Close**: Exits the online form

#### COMPLETING PDF FORMS

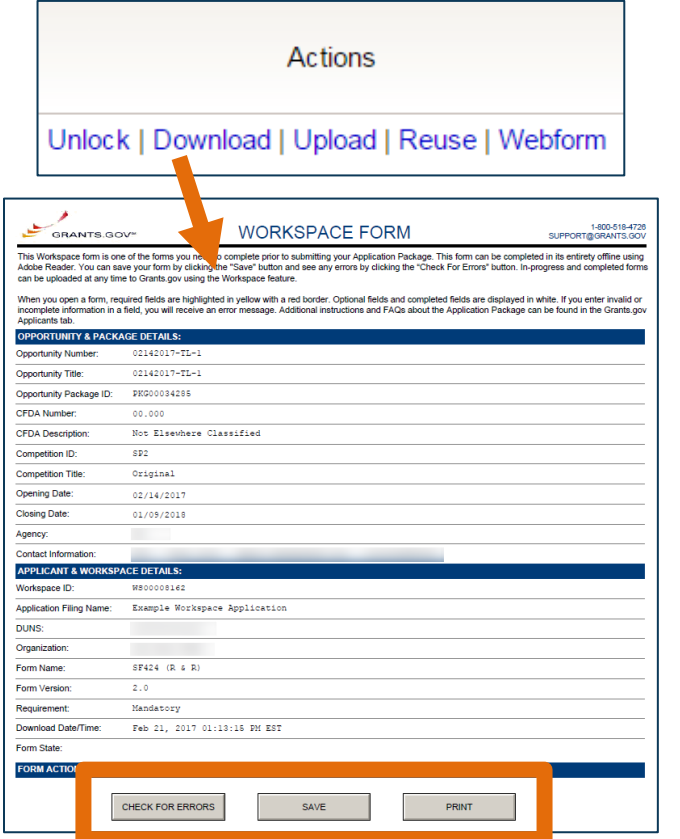

#### **PDF Form Basics:**

- Option to download PDF forms to complete in Adobe software
- Upload PDF forms to workspace
- Upon uploading, data shared between online and PDF versions of forms

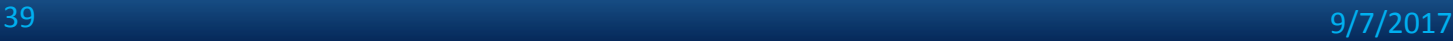

#### COMPLETING PDF FORMS

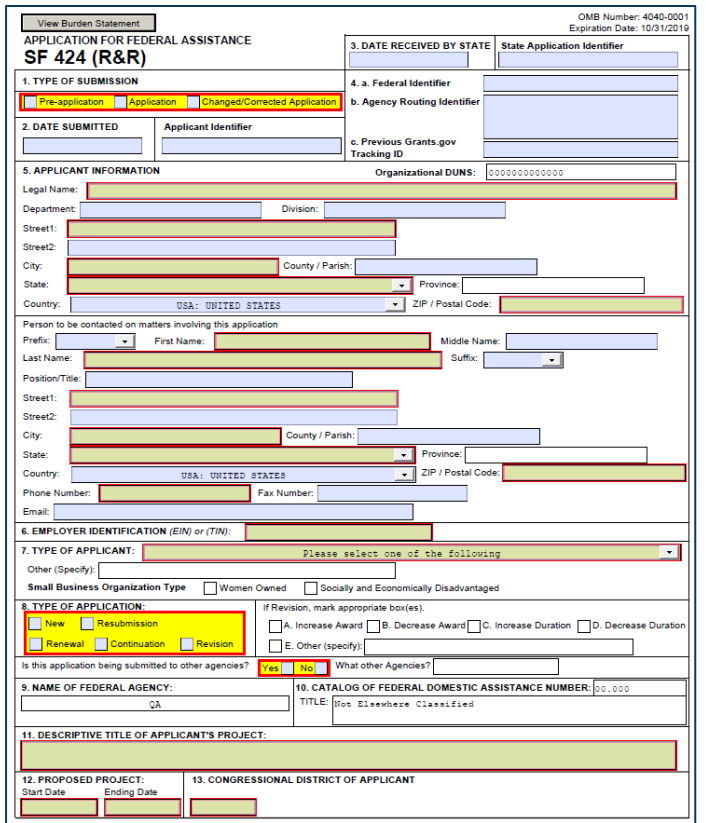

#### **PDF Form Basics:**

- Tab through form fields
- Required fields have red border and yellow shading
- Hover mouse over form fields for help
- Error messages explain how to fill out form fields

9/7/2017

**GRANTS.GOV** 

40

#### COMPLETING WORKSPACE FORMS

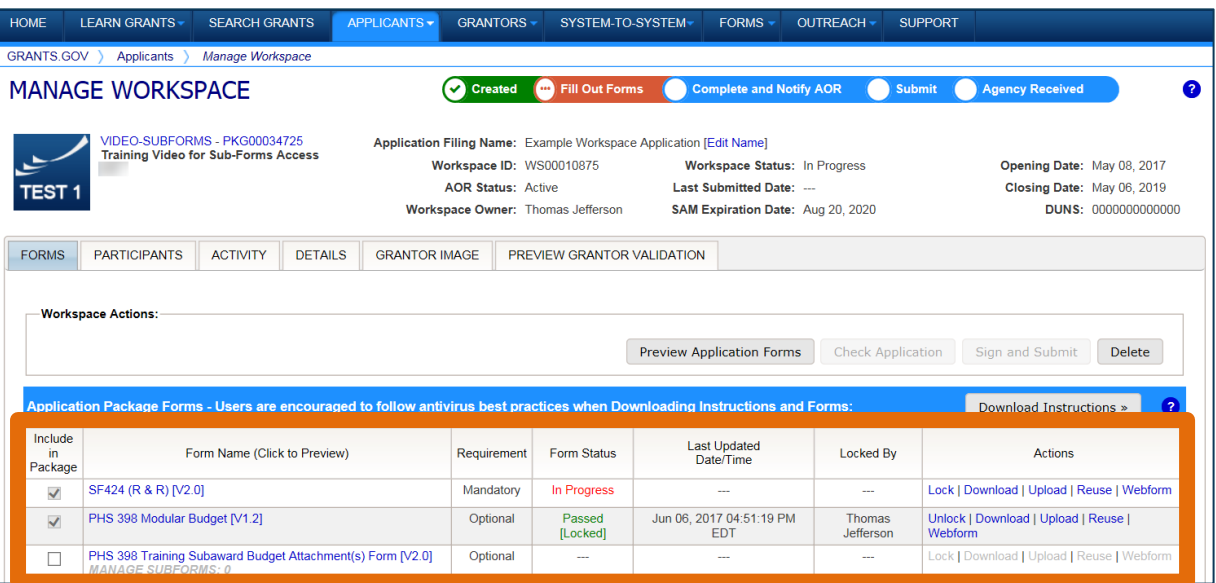

#### **Workspace Features:**

- Reuse past forms
- Cross-form validations
- Data retained for three years

### COMPLETING WORKSPACE FORMS

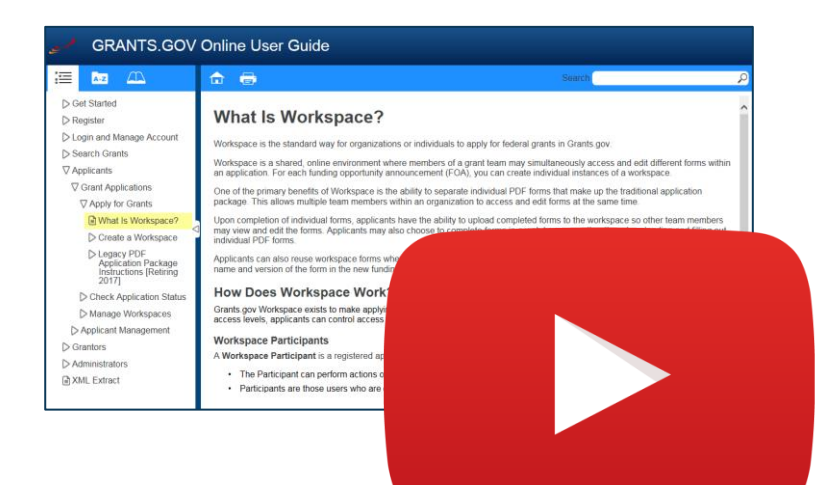

#### Resources

- **[Video: How to Complete](https://youtu.be/hMKELZQ63Do)  [Forms in a Workspace](https://youtu.be/hMKELZQ63Do)**
- **[Video: Reuse a Saved](https://youtu.be/BHL8RElRyQc)  [Workspace Form](https://youtu.be/BHL8RElRyQc)**
- **[Online User Guide: Forms](https://www.grants.gov/help/html/help/ManageWorkspaces/Forms_Tab_Managing_Forms_Applicant.htm)  [Tab](https://www.grants.gov/help/html/help/ManageWorkspaces/Forms_Tab_Managing_Forms_Applicant.htm)[—](https://www.grants.gov/help/html/help/ManageWorkspaces/Forms_Tab_Managing_Forms_Applicant.htm)[Managing Forms](https://www.grants.gov/help/html/help/ManageWorkspaces/Forms_Tab_Managing_Forms_Applicant.htm)**

**GRANTS.GOV**<sup>5M</sup>

### SUBMITTING VIA WORKSPACE

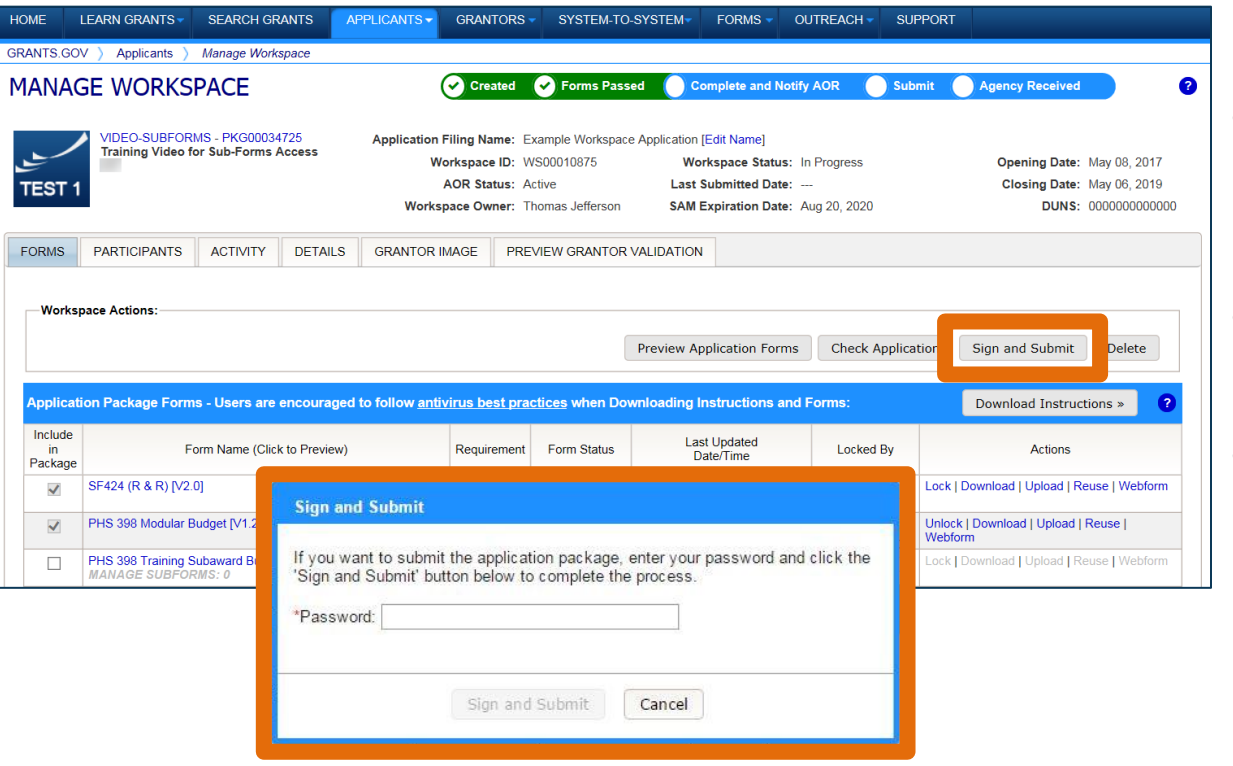

#### **Process:**

- Workspace Owner notifies users with AOR role
- User with AOR role submits
- Workspace Owner or user with AOR role may choose to Reopen Workspace

## SUBMITTING VIA WORKSPACE

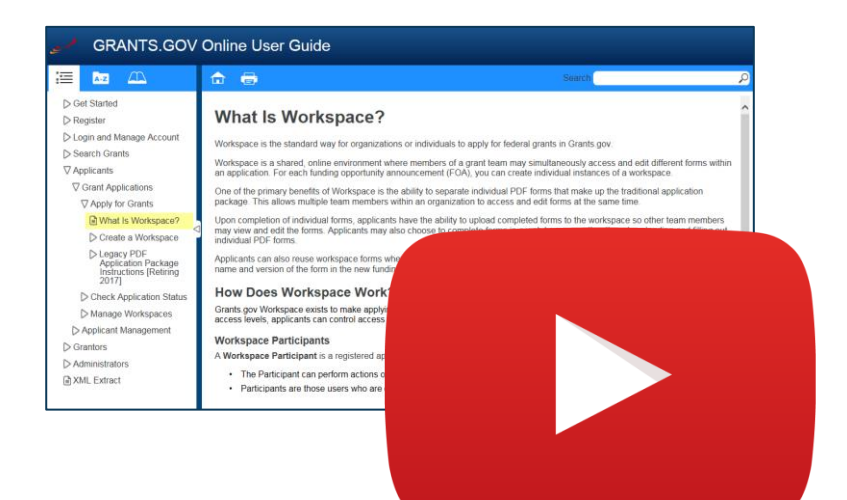

#### Resources

- **[Video: How to Submit an](https://youtu.be/szSyO5AEQ4c)  [Application in Workspace](https://youtu.be/szSyO5AEQ4c)**
- **[Video: Reopen a Workspace](https://youtu.be/S-iwMfM9igE)  [for Additional Edits](https://youtu.be/S-iwMfM9igE)**
- **[Online User Guide: Check](https://www.grants.gov/help/html/help/ManageWorkspaces/Check_Application_in_Workspace.htm)  [Application in Workspace](https://www.grants.gov/help/html/help/ManageWorkspaces/Check_Application_in_Workspace.htm)**
- **[Online User Guide: Submit a](https://www.grants.gov/help/html/help/ManageWorkspaces/Submit_a_Workspace_Package.htm)  [Workspace Package](https://www.grants.gov/help/html/help/ManageWorkspaces/Submit_a_Workspace_Package.htm)**

### ORGANIZATION MANAGEMENT

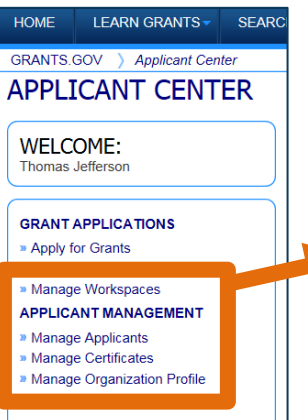

» Workspace Overview

- » Applicant Eligibility
- **Applicant Training**
- » Applicant FAQs
- » Adobe Software Compatibility
- » Submitting UTF-8 Special Characters
- » Encountering Error Messages

#### **Key Actions**

- EBiz POC and users with AOR with MPIN can perform workspace actions at organization level
- EBiz POC cannot create or submit a workspace

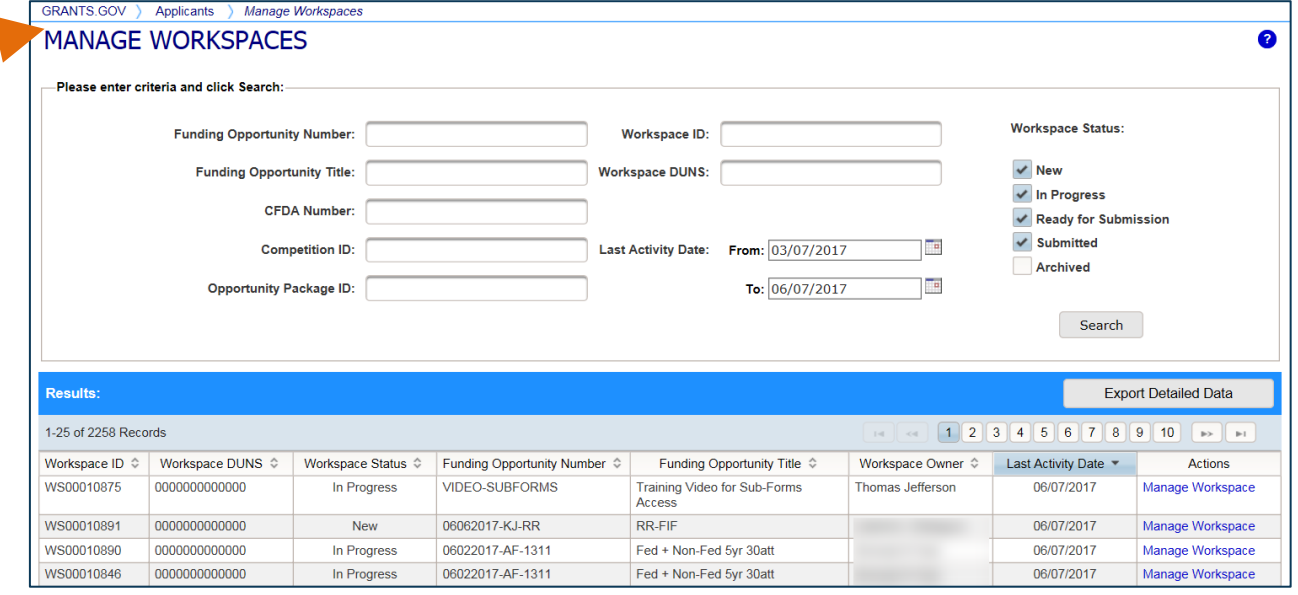

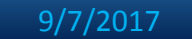

#### ORGANIZATION MANAGEMENT

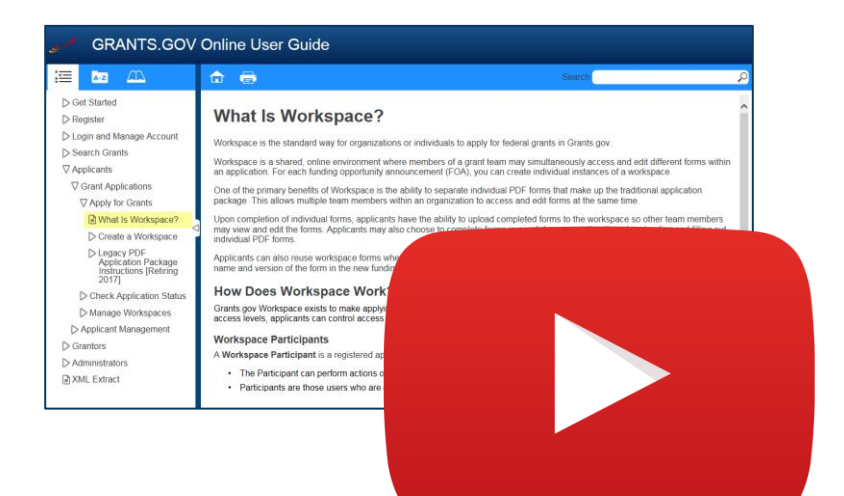

#### Resources

• **[Online User Guide:](https://www.grants.gov/help/html/help/Applicants/Management/ManageApplicants.htm)  [Manage Applicants](https://www.grants.gov/help/html/help/Applicants/Management/ManageApplicants.htm)**

• **[Online User Guide:](https://www.grants.gov/help/html/help/ManageWorkspaces/Manage_Workspaces.htm)  [Manage Workspaces](https://www.grants.gov/help/html/help/ManageWorkspaces/Manage_Workspaces.htm)**

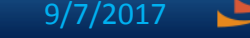

**GRANTS.GOV**<sup>5M</sup>